## **PRÉAMBULE**

Merci beaucoup d'avoir acheté la caméra numérique frontale. il s'agit d'un produit qui utilise la première perspective pour la prise de vue. Vous pouvez non seulement filmer des vidéos ultra HD 4K et prendre des photos via les boutons et la télécommande, mais également télécharger une application dédiée aux téléphones mobiles. Après vous être connecté à cette caméra via Wi-Fi, vous pouvez prévisualiser en temps réel l'écran de l'objectif, contrôler à distance la caméra pour un enregistrement de vidéo et une prise de photo, éditer les photos et les vidéos via l'application et les partager sur vos plateformes sociales.

## **SÉCURITÉ**

- Ne pas laisser tomber, frapper ni percer le produit.
- Ne stockez pas le produit dans un endroit avec beaucoup de poussière, à haute température, à basse température, humide ou de fortes vibrations, sinon cela l'endommagera.
- Ne nettoyez le produit avec de produits chimiques corrosifs ou de solvants.
- N'utilisez pas le produit pendant une longue période tout en le chargeant.

## **AVERTISSEMENT**

- Ne laissez pas les enfants seuls toucher le produit, ses accessoires et ses matériaux d'emballage pour éviter les risques d'étouffement.
- Ne jetez pas ce produit dans une flamme nue, cela pourrait provoquer une explosion.
- Ne chargez pas la caméra dans des endroits où l'espace est restreint, comme le sac de rangementen option de la caméra.

## **TABLE DES MATIÈRES**

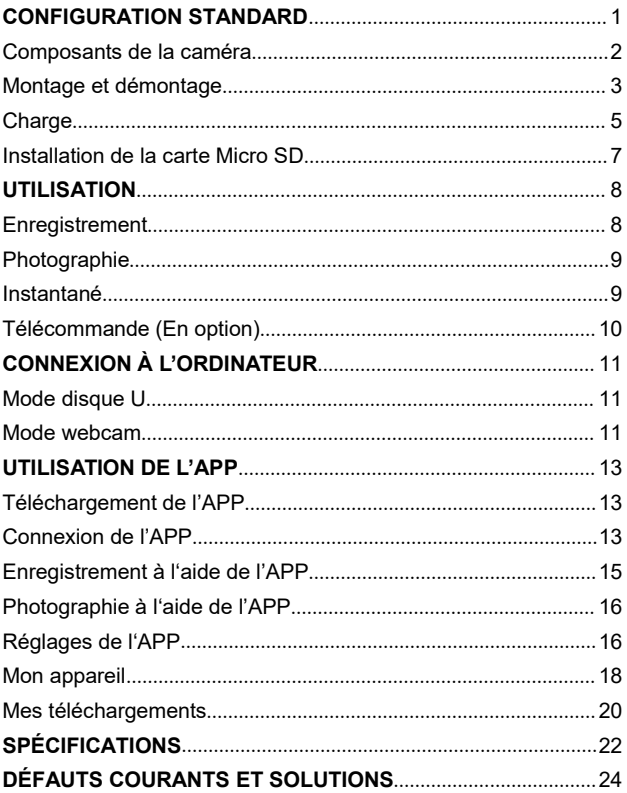

## **CONFIGURATION STANDARD**

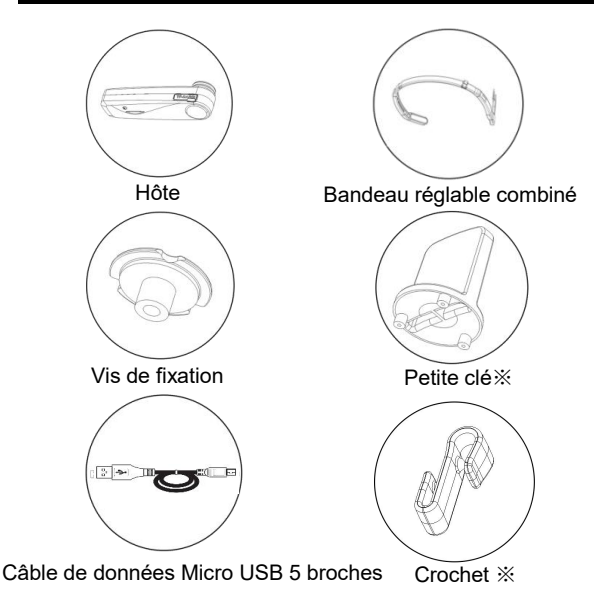

Sac en finette / Manuel d'instructions / Certificat / Carte de garantie

- ※**: Petite clé: Une petite clé dédiée au montage et au démontage des vis de fixation et des bandeaux.**
- ※**: Crochet: Lorsque le câble USB est connecté à l'appareil pour à la fois la charge et le fonctionnement, il n'est pas facile de déconnecter le câble Micro USB à l'aide de ce crochet.**

## <span id="page-3-0"></span>**Composants de la caméra**

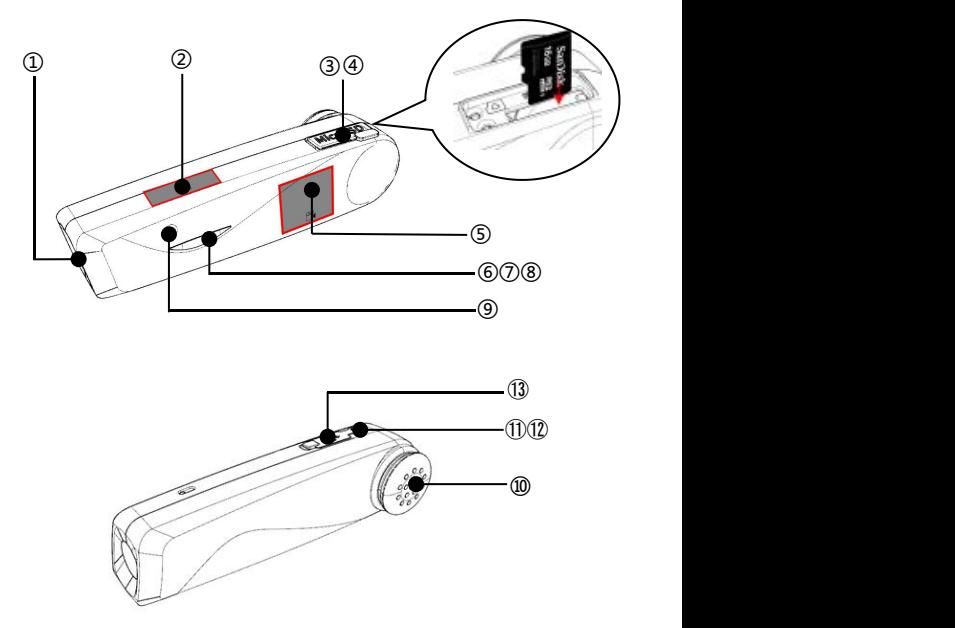

- .Objectif ②.Zone tactile de photographie
- .Logement de la carte Micro SD ④.Bouton de réinitialisation
- .Zone tactile d'enregistrement ⑥.Indicateur rouge
- .Indicateur vert ⑧. Indicateur bleu
- .Microphone d'enregistrement ⑩.Haut-parleur
- .Bouton d'alimentation ⑫.Bouton Wi-Fi
- .Interface Micro-USB

Veuillez vous reporter au tableau suivant pour les fonctions détaillées des composants.

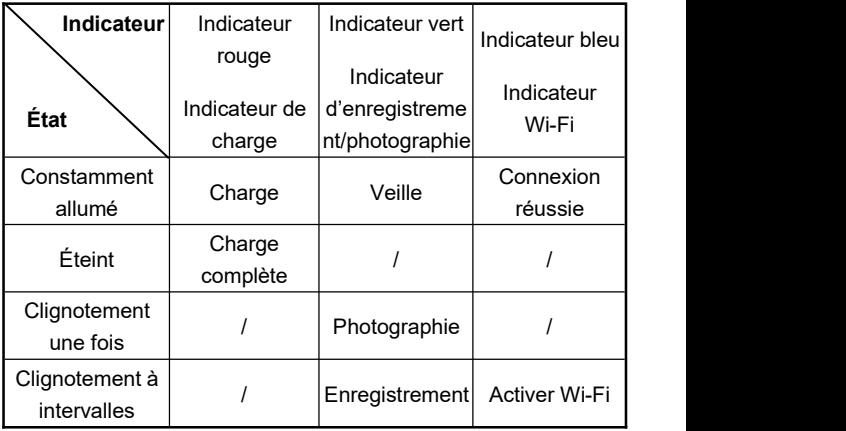

## **Montage et démontage**

#### <span id="page-4-0"></span>**A. Étapes de montage du bandeau**

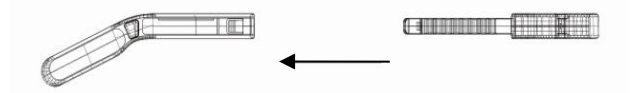

1.Alignez d'abord la pièce centrale du bandeau avec la fente, puis insérez les pièces gauche et droite dans l'ordre.

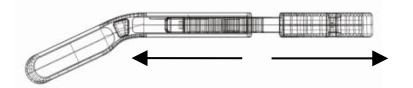

- 2.. Déplacez la pièce centrale du bandeau vers la gauche et la droite, ajustez la longueur du bandeau à l'aide de la butée de positionnement.
- <span id="page-5-0"></span>**B. Étapes de démontage du bandeau**

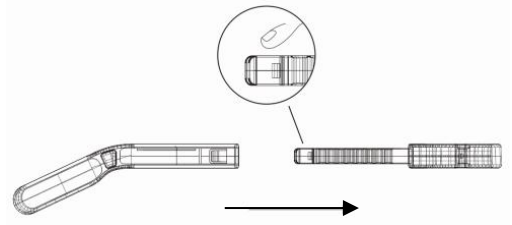

Appuyez sur la pièce centrale du bandeau pour démonter les pièces gauche et droite.

#### <span id="page-5-1"></span>**C.Étapes de montage de la caméra**

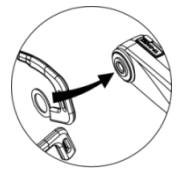

1. Fixez le bandeau au trou de vis de la caméra

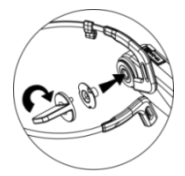

2. Serrez le bandeau etla caméra avec une petite clé et des vis

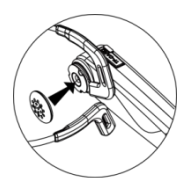

3.Retirez le capuchon en caoutchouc souple et installez-le sur la vis 4. Le montage est

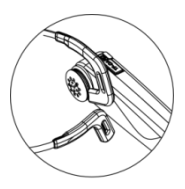

terminé

#### **Charge**

Lorsque que vous utilisez cette caméra numérique frontale pour la première fois, veuillez la charger complètement!

- 1.Retirez le câble de données Micro USB de la boîte d'emballage.
- 2.Connectez une extrémité du câble de données USB au chargeur 5V/1A-2A ou à un ordinateur, et connectez l'autre extrémité au port Micro USB au bas de la caméra.3.L'indicateur rouge reste constamment allumé lors de la
- charge et l'indicateur rouge s'éteint une fois la batterie complètement chargée.

Consignes à observer:

- 1. Il faut environ 2,5 à 3 heures pour que la batterie de l'appareil soit complètement chargée.
- 2. Lorsque la batterie est faible, le haut-parleur de l'a ppareil diffusera un message vocal『Batterie insuffis ante, veuillez charger à temps』.
- 3. Veuillez vous assurer d'utiliser le câble de données Micro USB standard livré avec le produit.
- 4. Lors de la charge en connectant à un ordinateur, si l'ordinateur est en mode veille, iln'y a aucune ga rant ie que l'appareil puisse continuer à se recharg er.
- 5. Veuillez vous assurer d'utiliser la fiche de charge 5V / 1A-2A pour charger l'appareil.
- 6. N'utilisez pas le produit pendant une longue périod etout en le chargeant.

#### **Installation de la carte Micro SD**

- 1. Confirmez que la caméra est éteinte avant l'installation.
- 2. Ouvrez le couvercle du logement de la carte Micro SD de la caméra.
- 3. Insérez une carte Micro SD dans le logement selon la direction de la carte Micro SD indiquée dans le logement.
- 4. Une fois la carte Micro SD installée, fermez le couvercle du logement de la carte.

### ※ **Cela suffit d'appuyer doucement sur la carte Micro SD pour la retirer.**

Consignes à observer:

- 1. Ilest fortement recommandé d'utiliser une mémoire haute vitesse de U3 authentiqueLa capacité est jusqu'à 256 Go.
- 2. Lorsque la caméra ne peut pas prendre de photos ou enregistrer de vidéos en raison d'une incompatibilité de format de la carte mémoire, la caméra diffusera un message vocal『Veuillez appuyer longuement sur le bouton de photographie pour formater la carte mémoire』. Après le message vocal, veuillez toucher longuement la zone de photographie pendant plus de 5 secondes, la caméra formatera automatiquement la carte Micro SD. Une fois le formatage terminé, la caméra diffusera un message vocal 『Formatage terminé』.

## **UTILISATION**

Mise sous tension: Appuyez sur le bouton d'alimentation et maintenez-le enfoncé pendant 3 secondes, l'indicateur vert reste constamment allumé et l'appareil passe en mode veille. Mise hors tension: Appuyez sur le bouton d'alimentation et maintenez-le enfoncé pendant 3 secondes, l'indicateur vert s'éteint.

#### **Enregsitrement**

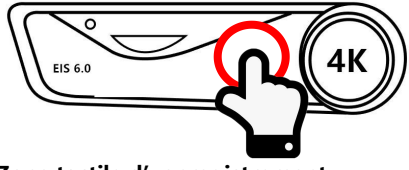

**Zone tactile d'enregistrement**

- 1. Touchez doucement la 『**Zone tactile d'enregistrement**』 lorsque la caméra se trouve dans l'état de veille, l'indicateur vert clignote à intervalles et le haut-parleur diffuse un message vocal 『**Démarrer l'enregistrement**』.
- 2. L'enregistrement commence.
- 3. Touchez doucement à nouveau la 『**Zone tactile d'enregistrement**』, l'indicateur vert reste constamment allumé et le haut-parleur diffuse un message vocal

## 『**Arrêter l'enregistrement**』.

4. L'enregistrement s'arrête.

#### **Photographie**

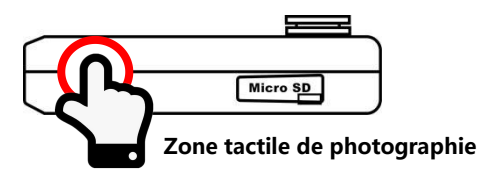

- 1.Touchez doucement la 『**Zone tactile de photographie** lorsque la caméra se trouve dans l'état de veille, l'indicateur vert clignote une fois et le haut-parleur diffuse un message vocal 『**Photographier, déclic』.**
- 2.La photo est prise.

## **Instantané**

- 1. Touchez doucement la 『**Zone tactile de photographie**』de l'appareil lorsque la caméra se trouve dans l'état d'enregistrement, le haut-parleur diffuse un message vocal 『**Déclic**』.
- 2. L'instantané est pris.

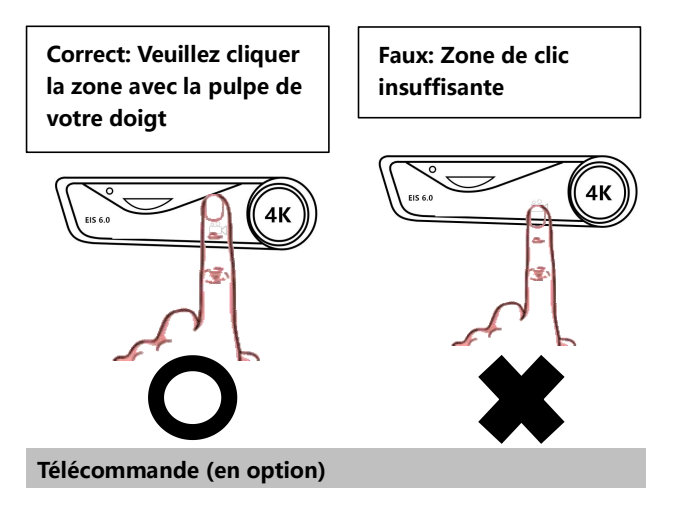

Cette fonction peut être utilisée en option avec une

#### «**Télécommande portable**».

- 1.Lorsque la caméra se trouve dans l'état allumé, appuyez sur le bouton d'enregistrement de la télécommande pour que la caméra commence à enregistrer, et appuyez à nouveau sur le bouton d'enregistrement de la télécommande pour que la caméra cesse d'enregistrer.
- 2.Lorsque la caméra se trouve dans l'état allumé, appuyez sur le bouton de photographie de la télécommande pour que la caméra prenne des photos ou des instantanés.

Remarque: La distance maximale entre la caméra et latélécommande est de 5 mètres, veuillez utiliser cette fonction dans la portée effective.

## **CONNEXION À L'ORDINATEUR**

Grâce à cette fonction, la caméra peut être utilisée comme disque amovible et webcam.

#### **Mode disque U**

- 1. Appuyez longuement sur le bouton d'alimentation de la caméra pour allumer la caméra et passer en état de veille.
- 2. Utilisez le câble Micro USB fourni pour connecter tour à tour à la caméra et à l'ordinateur, une fois connecté, la caméra diffuse un message vocal 『 Veuillez sélectionner la fonction USB, appuyez sur le bouton d'enregistrement pour passer en mode disque U, appuyez sur le bouton de photographie pour passer en mode webcam』. Touchez doucement la 『**Zone tactile d'enregistrement**』, le haut-parleur diffuse un message vocal 『Entrer en mode disque U』, le disque amovible peut être affiché sur le disque «Informatique» de l'ordinateur.

## **Mode webcam**

- 1. Appuyez longuement sur le bouton d'alimentation de la caméra pour allumer la caméra et entrer en état de veille.
- 2. Utilisez le câble Micro USB fourni pour connecter tour à tour à la caméra et à l'ordinateur.
- 3. Une fois connecté, la caméra diffuse un message vocal 『 Veuillez sélectionner la fonction USB, appuyez sur le bouton

d'enregistrement pour passer en mode disque U, appuyez sur le bouton de photographie pour passer en mode webcam』. Touchez doucement la 『**Zone tactile de photographie**』, le haut-parleur diffuse un message vocal 『 Entrer en mode webcam』, le logiciel de «Webcam» sur le disque «Informatique» de l'ordinateur affiche l'écran de l'objectifet cette webcam peut être appelée sur le logiciel de chat vidéo de l'ordinateur.

Consignes à observer:

- 1. Lors de la connexion à un ordinateur, veuillez essayer de brancher sur le port USB arrière de l'hôte de l'ordinateur.
- 2. En mode disque U, touchez doucement la『Zone tactile de photographie』pour passer en mode webcam.
- 3. En mode webcam, touchez doucement la『Zone tactile d'enregistrement 』 pour passer en mode disque U.

## **UTILISATION DE L'APP**

Grâce à cette fonction APP, la caméra peut être contrôlée à distance par le téléphone mobile pour enregistrer, photographier, définir des paramètres fonctionnels, lire en ligne et autres opérations.

#### **Téléchargement de l'APP**

Pour les utilisateurs de téléphones mobiles Android, veuillez accéder à l'Assistant Mobile Baidu et rechercher «**OD Cam**» pour télécharger l'APP. Pour les utilisateurs de téléphones mobiles IOS, veuillez accéder à l'APP Store et rechercher

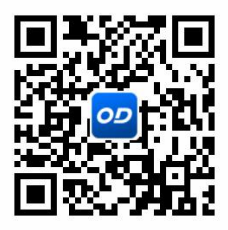

«**OD Cam**» pour télécharger l'APP. Ou téléchargez l'APP en numérisant le code QR.

## **Connexion de l'APP**

- 1. Appuyez longuement sur le bouton d'alimentation pour allumer l'appareil et passer en mode veille; appuyez brièvement sur le bouton d'alimentation pour activer le Wi-Fi de la caméra, le haut-parleur diffuse un message vocal 『**Activer le Wi-Fi**』, l'indicateur bleu s'allume et clignote.
- 2. Ouvrez le menu de réglages du téléphone mobile, accédez à la

liste Wi-Fi et trouvez l'appareil nommé **EP6\_ PLUS\_XXXXXX**.

- 3. Cliquez sur le nom Wi-Fi et connectez-vous avec succès au Wi-Fi en saisissant le mot de passe **12345678**.
- 4.Revenez au téléphone mobile, lancez «**OD Cam**» pour accéder à l'interface de prévisualisation principale.

Consignes à observer:

- 1. Cette fonction Wi-Fis'agit d'une connexion sans fil point à point avec une distance limitée, la distance la plus éloignée est d'environ 8 mètres, veuillez utiliser<br>cette fonction dans la distance effective.
- 2. Veuillez noter que le nom Wi-Fi par défaut de l'appareil est EP6\_PLUS\_XXXXXX et lemot de passe Wi-Fi par défaut est 12345678.
- 3. Si vous avez oublié le mot de passe et le mot de passe de Wi-Fi modifié, vous pouvez restaurer le nom et le mot de passe par défaut en récupérant le bouton d'enregistrement en mode veille.

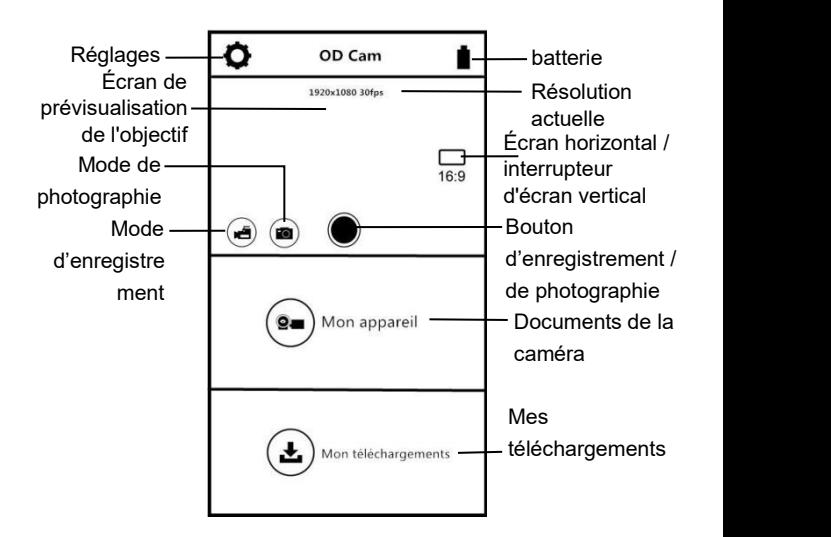

## **Enregistrement à l'aide de l'APP**

- 1. Cliquez sur  $\left(\mathbf{H}\right)$  sur l'écran de prévisualisation de la page d'accueil de l'APP pour accéder au mode d'enregistrement.
- 2. Cliquez sur  $\bigcup$ , l'APP diffuse un message vocal **『Dong**』, l'icône «**REC**» en haut à gauche de l'interface de prévisualisation s'affiche et clignote, la caméra diffuse un message vocal『**Démarrer l'enregistrement**』, l'indicateur vert clignote à intervalles pour commencer à enregistrer.

3. Cliquez à nouveau sur  $\left( \bigcup \right)$ . l'APP diffuse un message vocal**『Dong』**, la caméra diffuse un message vocal『**Arrêter l'enregistrement**』, l'indicateur vert reste constamment allumé pour cesser d'enregistrer.

## **Photographie à l'aide de l'APP**

- 1. Cliquez sur  $\bigcirc$ sur l'écran de prévisualisation de la page d'accueil de l'APP pour accéder au mode de photographie.
- 2. Cliquez sur  $\left($  l'APP diffuse un message vocal **『Déclic**』 et la caméra diffuse un message vocal『**Photographier**』, la photo est prise.

## **Réglages de l'APP**

Grâce à cette fonction de réglage, la résolution de la caméra, l'enregistrement audio, l'affichage de la date et d'autres paramètres peuvent être personnalisés.

Cliquez sur  $\blacktriangleright$  sur l'écran de prévisualisation de la page d'accueil de l'APP pour accéder au menu de réglages.

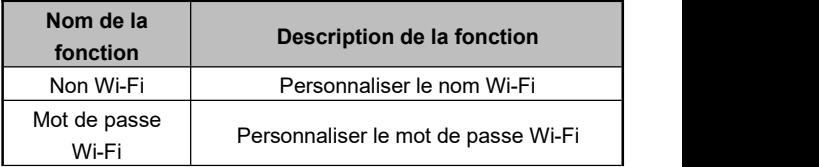

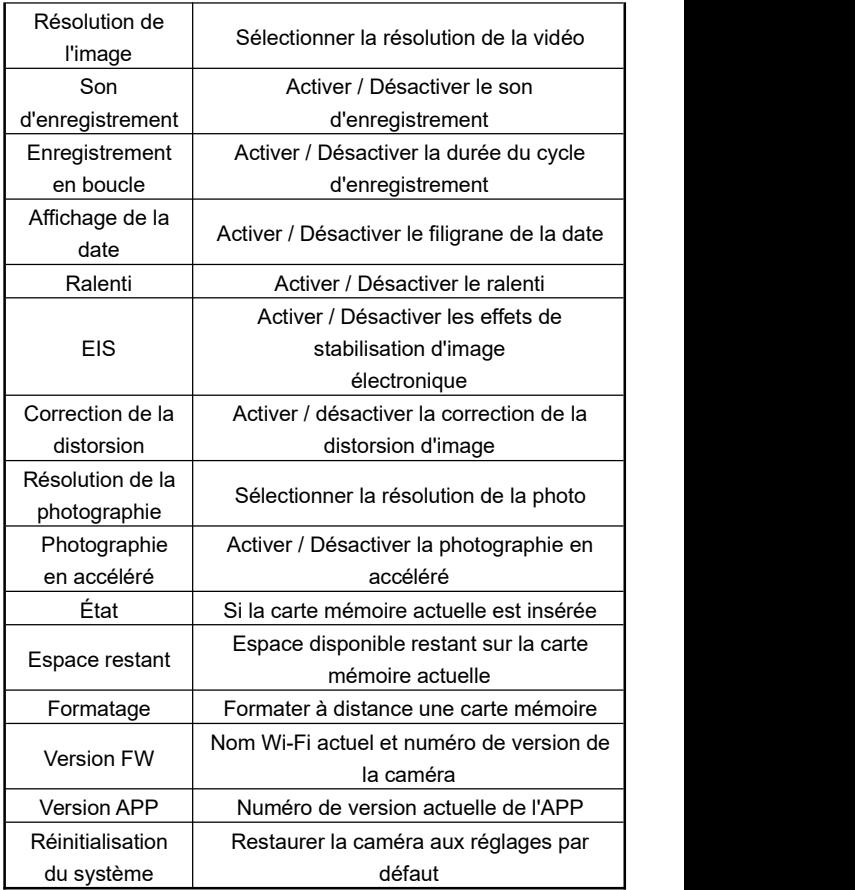

Remarque:

- 1.La fonction de stabilisation d'image électronique EIS prend en charge uniquement les résolutions 1080P60 et 1080P30.
- 2.L'angle de vue sera réduit à 90 ° après l'ouverture de l'EIE.
- 3. Après avoir ouvert la correction de la distorsion, l'angle d'image rétrécira à 110 °.

#### **Mon appareil**

Grâce à cette fonction, les vidéos et les photos enregistrées peuvent être lues en ligne sur l'APP et téléchargées sur le téléphone mobile.

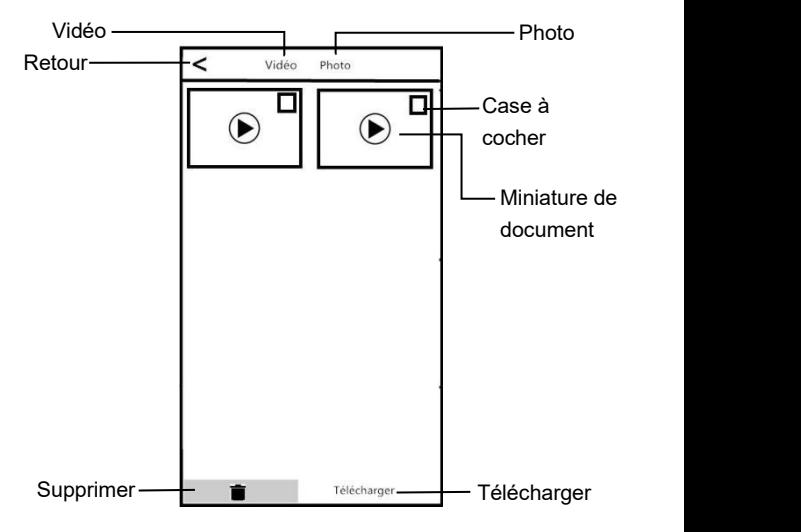

#### **A. Lecture en ligne**

- 1. Sélectionnez «Vidéo» ou «Photo» sur l'interface principale «Mon appareil» pour accéder à l'interface de prévisualisation des miniatures.
- 2. Cliquez sur n'importe quelle miniature de document pour lire une vidéo ou une photo en ligne.

#### **B.Téléchargement en ligne**

- 1. Sélectionnez «Vidéo» ou «Photo» sur l'interface principale «Mon appareil» pour accéder à l'interface de prévisualisation des miniatures.
- 2. Après avoir cliqué sur une ou plusieurs cases à cocher,<br>cliquez sur le bouton «Télécharger» pour télécharger localement sur le téléphone mobile.
- 3. Les vidéos ou photos téléchargées peuvent être consultées dans la page «Mes téléchargements».

## **C. Suppression en ligne**

- 1. Sélectionnez «Vidéo» ou «Photo» sur l'interface principale «Mon appareil» pour accéder à l'interface de prévisualisation des miniatures.
- 2. Après avoir cliqué sur une ou plusieurs «Cases à cocher», cliquez sur le bouton «Supprimer» pour supprimer la vidéo ou la photo sélectionnée.

## **Mes téléchargements**

Grâce à cette fonction, les vidéos et photos téléchargées peuvent être parcourues et éditées.

Ż Modifier ⊡ Vidéo Photo  $11:2$  $00:11$ nn-nn Modifier

#### **A. Montage de la vidéo**

- 1. Sélectionnez «Vidéo» sur l'interface principale «Mes téléchargements» pour accéder à l'interface de prévisualisation des miniatures.
- 2. Après avoir sélectionné n'importe quelle «Cases à cocher», cliquez sur le bouton «Éditer» pour accéder à l'écran de découpage de vidéo.
- 3. Après avoir déplacé librement les barres de découpe gauche et droite, cliquez sur le bouton «Enregistrer» pour enregistrer la vidéo découpée et la partager sur les principales plateformes sociales.

Consignes à observer:

- 1. Seule la vidéo téléchargée sur le local peut utiliser la fonction de montage.
- 2. La vidéo enregistrée lors du découpage doit durer au moins 8 secondes.
- 3. Une seule vidéo peut être montée à la fois.

## **B. Édition de la photo**

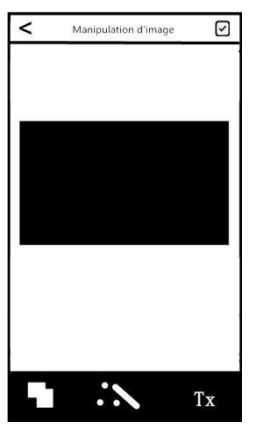

- 1. Sélectionnez «Photo» sur l'interface principale «Mes téléchargements» pour accéder à l'interface de prévisualisation des miniatures.
- 2. Après avoir sélectionné n'importe quelle «Cases à cocher», cliquez sur le bouton «Éditer» pour accéder à l'écran d'édition de photos.
- 3. Sélectionnez librement des effets spéciaux: Ajoutez la police, le studio de photographie, le filigrane personnalisé, etc.
- 4. Cliquez sur le bouton «Terminer» pour enregistrer dans un album local et partager sur les principales plateformes sociales.

Consignes à observer:

- 1. Pour le téléphone mobile du système IOS, vous pouvez partager directement dans l'APP; pour le téléphone mobile du système Android, vous devez déconnecter la connexion Wi-Fi de la caméra et se reconnecter aux autres réseaux disponibles pour le partage.
- 2. Lorsque de nombreux programmes s'exécutent en arrière-plan du téléphone mobile, il peut y avoir un phénomène de retour en arrière, il suffit de se reconnecter.

## **SPÉCIFICATIONS**

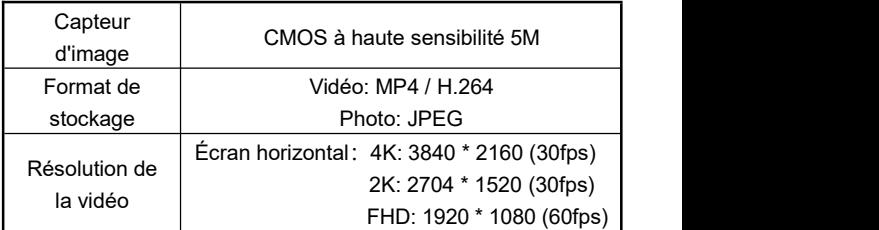

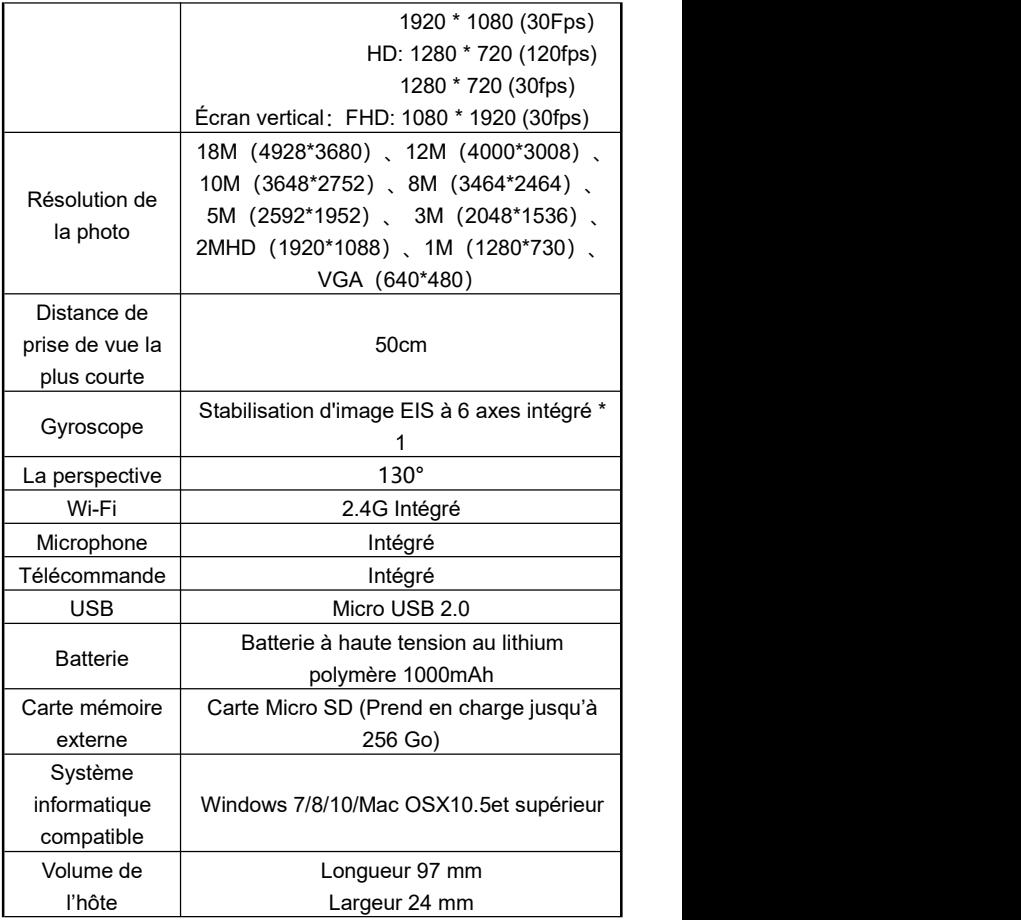

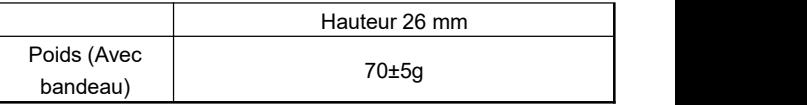

# **DÉFAUTS COURANTS ET SOLUTIONS**

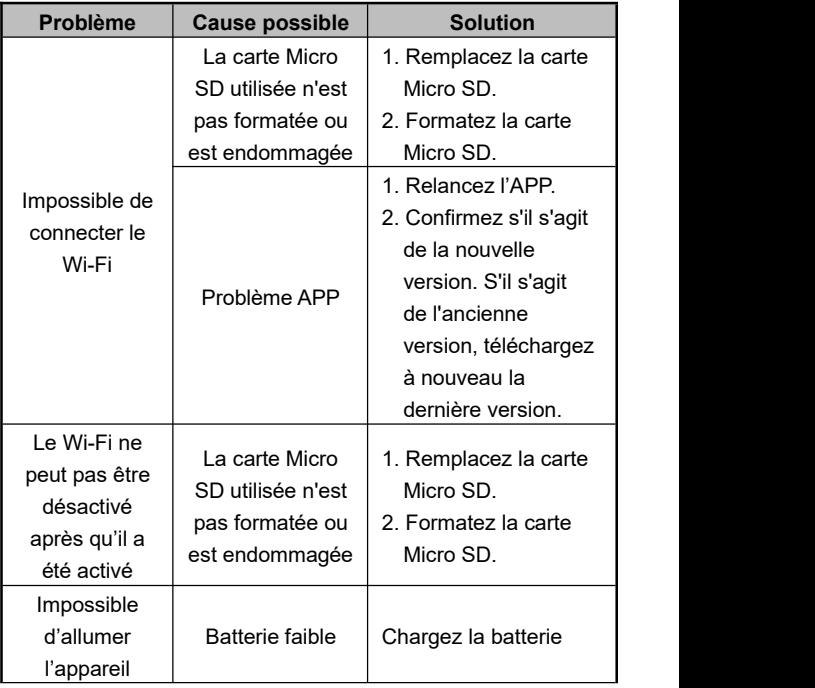

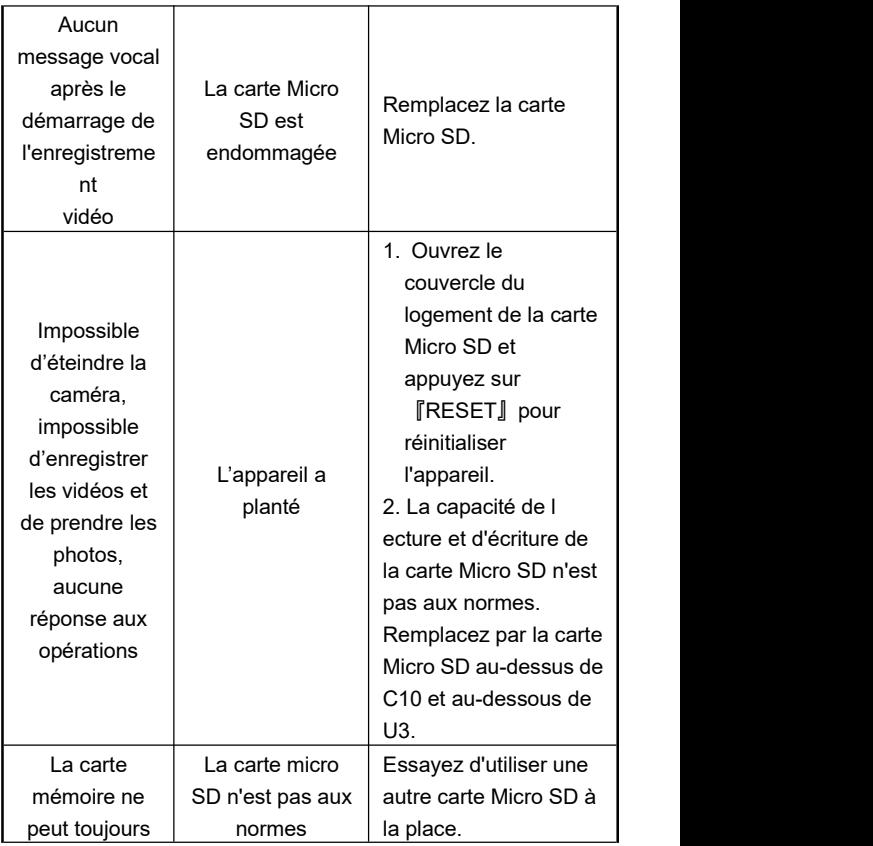

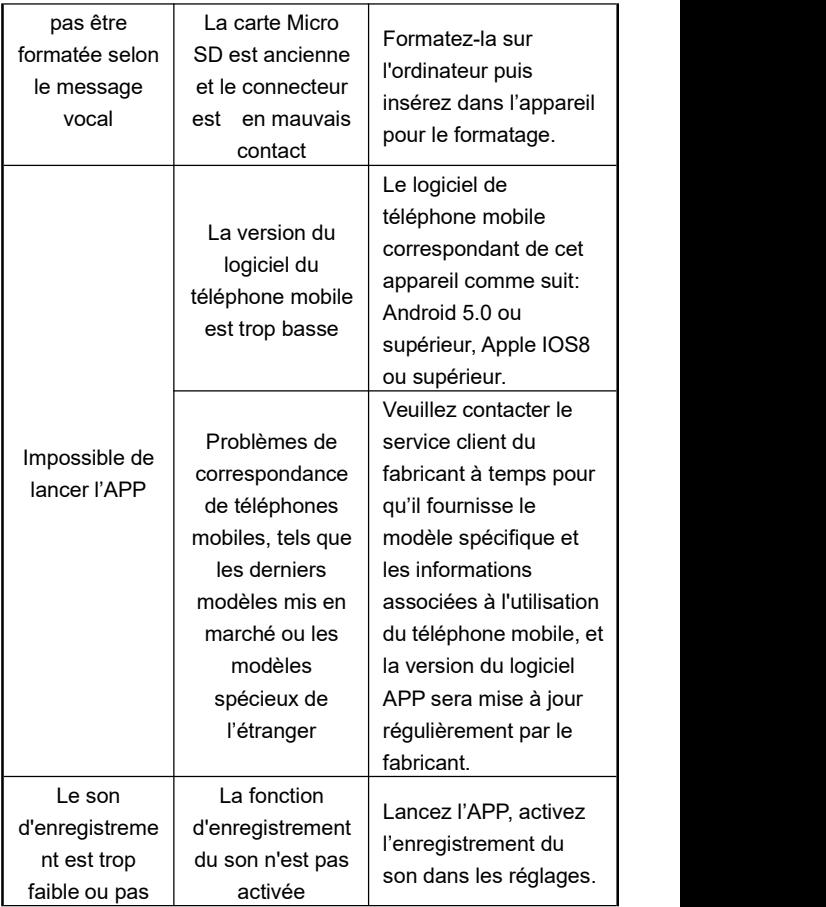

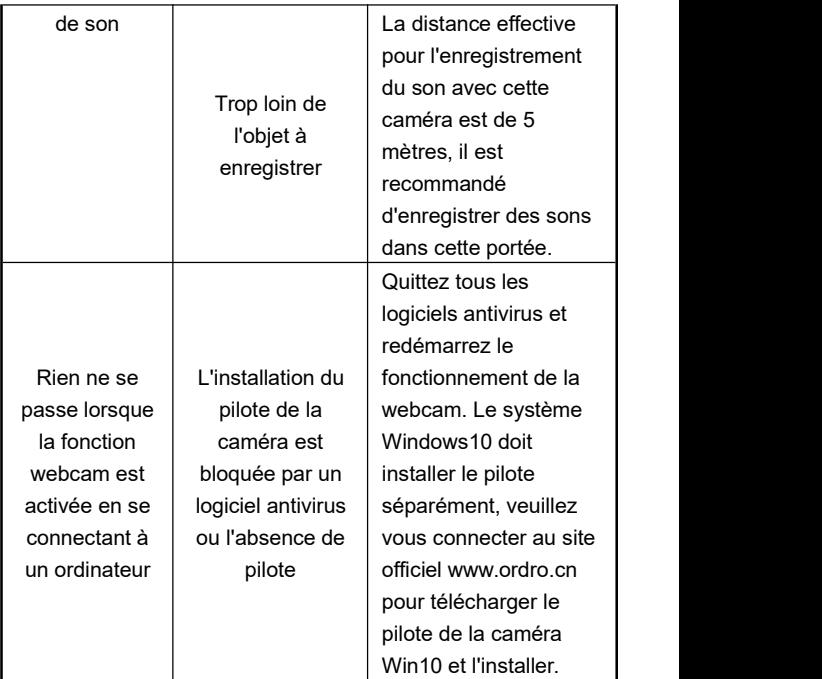